# -种新的 VCD 图象捕捉和处理方法"

## 周良东

(盐城工学院电气工程系,江苏 盐城 224003)

摘 要 探讨了利用 POWERVCD 播放器对动态 VCD 图象进行捕捉和图象文件存储的技术, 克服了以往利用抓图软件不能捕捉动态图象、分辨率差的缺点,同时提出了一种利用 PHOTO-SHOP5.0图象处理软件所具有的各种强大功能进行图象处理的简单实现方法。

关键词 图象捕捉: 图象存储; 图象处理

文献标识码 A 文章编号 1008-5092(2000)02-0050-02 分类号 TP391.41

在进行数字图象处理和图文编辑的过程中, 经常要用到各种各样的图象文件。现实中如要获 得这些图象文件常使人费尽周折,即使能够获得 的图象文件也很难符合要求。在进行图象处理的 过程中,笔者总结出一种新的图象捕捉方案,将 VCD中的精彩镜头捕捉下来,以供应用。由于 VCD片源广,用此种方法采集的静止图象清晰度 高,故适用于各种图象处理和图文编辑的场合。 经过进一步研究,笔者发现,如果把它与专业图象 处理软件 PHOTOSHOP5.0 配合应用,会得到意想 不到的效果。其实现过程为:

图象捕捉→图象存储→图象处理。

 $\mathbf{1}$ Powerplayer 简介

VCD Powerplayer 是一种纯软件 VCD 和 MPEG-1 音频/视频文件播放器,其控制面板如图 2 所示。使用该软件用户可在不增加额外硬件的条 件下,播放 VCD 和 MPEC-1 格式的音视频文件。 它支持 CD-I、VCD1.0、VCD2.0 及 MPEG-1 格式文 件的播放。

系统需求:(1)至少为 Petium 90 兼容机,推荐 机型为 Petium 100 或更高档次的机型。(2)需装 配有8位或16位的声卡。(3)至少装有二倍速光 驱,推荐使用四倍速光驱。(4)系统需装有能显示 256 色或更高的 VGA 显示卡,推荐使用支持 DCI 或 Direct Draw 的显示卡。(5)系统至少装有 8MB 的内存。

软件在某些版本的 WINDOWS95 下使用,应 注意以下问题。播放图象是否很慢,声音是否有 间断,如有此现象,主要是由于主板 IDE 设备竞争 造成。解决方法之一是将硬盘和光驱共用一个 IDE 口改为各使用一个 IDE 口;解决方法之二是 从互联网微软公司网址 ftp//:ftp.microsoft.com 下 载臭虫(BUG)剔除程序 iosupd. exe,并执行之,软 件播放器的上述故障就会消失。再一个问题是图 象象素是否呈方块状,如有,请检查显示卡模式是 否正确,确信显示卡设置的是24位图象模式。

#### 图象捕捉  $\overline{2}$

以往在屏幕图象捕捉过程中,常采用专门的 抓图软件进行抓图。在抓图过程中,笔者发现,尽 管采用抓图软件比较方便,所需数据量小,但它是 以牺牲图象的清晰度为代价的,这在专业图象处 理场合是不能容忍的。本文利用上文介绍的台湾 讯联的 VCD PowerPlayer(Cyberlink corp.)的图象捕 捉功能,对 VCD 动态图象进行捕捉,取得了令人 满意的效果。其过程如下,先使播放器处于正常 播放状态,遇到精彩镜头时,用鼠标单击图象捕捉 按钮(见图2),或用鼠标单击暂停按钮,使图象处 于静止状态,再单击图象捕捉按钮,所采集到的图 象即被保存于剪贴板中。至此,图象捕捉过程即 告完成。值得注意的是每一次只能采集一帧图

<sup>\*</sup> 收稿日期: 2000-01-15 作者简介:周良东(1973-),男,江苏滨海县人,助教。

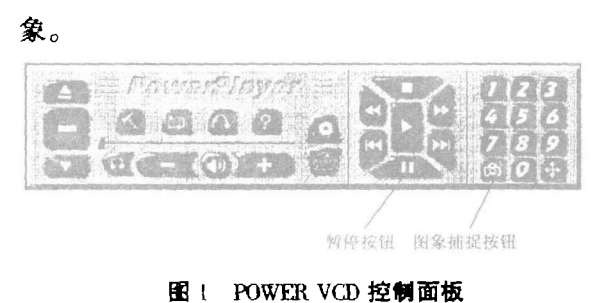

## Fig. 1 Power VCD Control panel

#### 图象存储 3

由于 POWER VCD 只具有图象捕捉功能而不 具备图象保存功能,因此捕捉下来的图象存放于 剪贴板中,如不及时保存起来,一旦关机,所有捕 捉下来的图象数据将全部丢失。正确的方法是, 首先打开 WINDOWS95 附件中的画笔程序,用鼠 标单击粘贴(PASTE),则存放于剪贴板中的图片 被复制画图编辑窗口。可以看到,不管是一般电 影格式(4:3)还是宽银幕电影屏幕格式(16:9),画 面都被复制到画图窗口。接着,进行图象剪切。 用鼠标单击块定义按钮选 择所需区域,再打开画 图中的编辑窗口,选择复制到命令,根据屏幕提 示,任给一个位图文件名,就可以将采集到的图象 保存到硬盘或软盘中去。应该注意的是,在 WIN-DOWS95 下捕捉到的图片不能用文件菜单中的保 存或另存为命令,否则,不但不能达到保存的目 的,还会出现黑屏现象。在 WINDOWS98 操作系 统下,完全克服了以上弱点,只要选择保存或另存 为命令,给出文件名和欲保存文件类型即可完成 图象的存储。当然,如要实现图象的剪切操作,步 骤与 WINDOWS95 完全一致。图 3 给出了在 WIN-DOWS98 下进行的图象剪切和存储操作画面。

### 4 图象处理

由于采集下来的图象属于原始样本,必须对 其进行处理,才能达到所需要的各种效果,故图象 处理采用 PHOTOSHOP5.0 图象处理专用软件。 该软件具有各种独特的处理功能,可以实现图象 的放大、黑白图象的着色、扭曲、过滤、合成等各种 特殊效果。为了说明本方案的可行性,笔者采集 了一些精彩镜头,利用图象处理软件对其进行放 大、增晰、特殊灯光效果处理。

首先,选择主菜单 Image 选项下的 Image size 命令,输入所需放大到的尺寸,图象宽度300,高 度187,并确认,可见图象被无级放大到所需尺

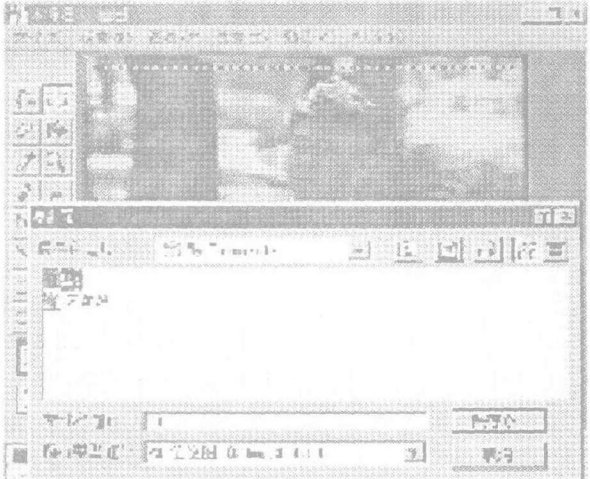

### 图 2 图象剪切和存储画面 Fig.2 Image Cut & save picture

寸。接着,对图象进行增晰。选择主菜单 Adjust 选项下的 Barkeht-ness/Contract 对图象的亮度和对 比度进行调节。可以看到,原图象的对比度比较 差,故采用加大图象对比度的方法来提高图象的 清晰度,拉动图象对比度(contrast)滑动条至 5,恰 好满足要求。再利用软件强大的滤镜功能对图象 进行过滤,以期获得特殊效果。选择主菜单 Filter 选项的 Render 命令下 Lighting-effects 改变图象的 灯光效果,在图象的左后方加灯光照明。最后,选 择 Filter 选项的 Render 命令下的 Lens Flare, 在图 象的左上方加上炫光效果。至此,一幅经过精心

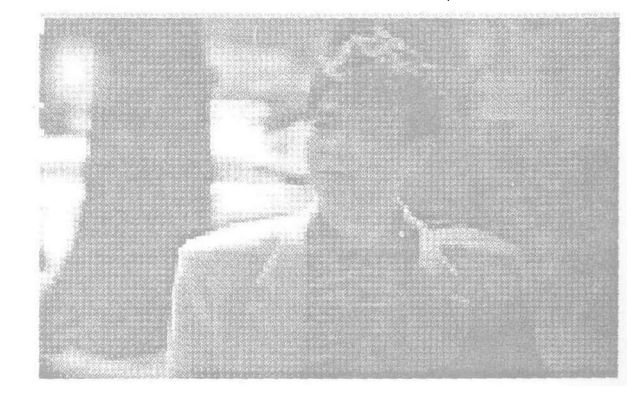

图 3 利用 PHOTOSHOP5.0 处理后的图象 Fig.3 Processed Image Using photoshop5.0 处理的图片(见图4)完成了。如果你有兴趣还可 以对图象进行合成。把以上制作好的图象用于装 点桌面,你会真正体会到成功的喜悦。

结束语  $5 -$ 

以上探讨了动态 VCD 图象捕捉、存储、处理 的全过程。可以看出,如采用这种图象采集、图象 处理方法,加上大型彩色图形喷绘设备,电影广

告、招贴画的设计将变得异常简单。印刷出版讨 程中如采用这种方法,将大大加快图形采集处理

的速度,使图文宣传画册得以及时出版。

#### $\dot{\mathbf{\tau}}$ 卦

雪威多媒体工作室,跨越 PHOTOSHOP 4.0[M].北京:科学出版社,1997.

## New method of dynamic image-capture & image-process

Zhou Liangdong

(Department of Electric Engineering of Yancheng Institute of Technology, Jiangsu Yancheng 224003, PRC)

Abstract The technique about dynamic VCD image-capture and image-save is to be evaluated here, the short-comings of image-capture software are overcomed, it is well-known that the software can't capture dynamic image and has low resolution ratio. In addition a simple solution for image-process with filters of PHOTOSHOP5.0 is also analyzed.

Keywords Image-capture; Image-save; Image-process

(上接第43页)

# On how to Use Camcorder together with PowerPoint to **Make Multi-media Software for Teaching**

Zhang Jun

(The Students Department of Yancheng Institute of Technology, Jiangsu Yancheng 224003, PRC)

The author presents the introduction of the software in MS Office 97, Camcorder, which is often neglected but is very practi-Abstract cable. And he proposes the hypothesis of how to use it together with PowerPoint to make multi-media software for teaching and its realization.

Keywords Vedeoscreen; multi-media; teaching software